$\overline{a}$ 

## 脳萎縮評価支援システム ブイエスラド プラス

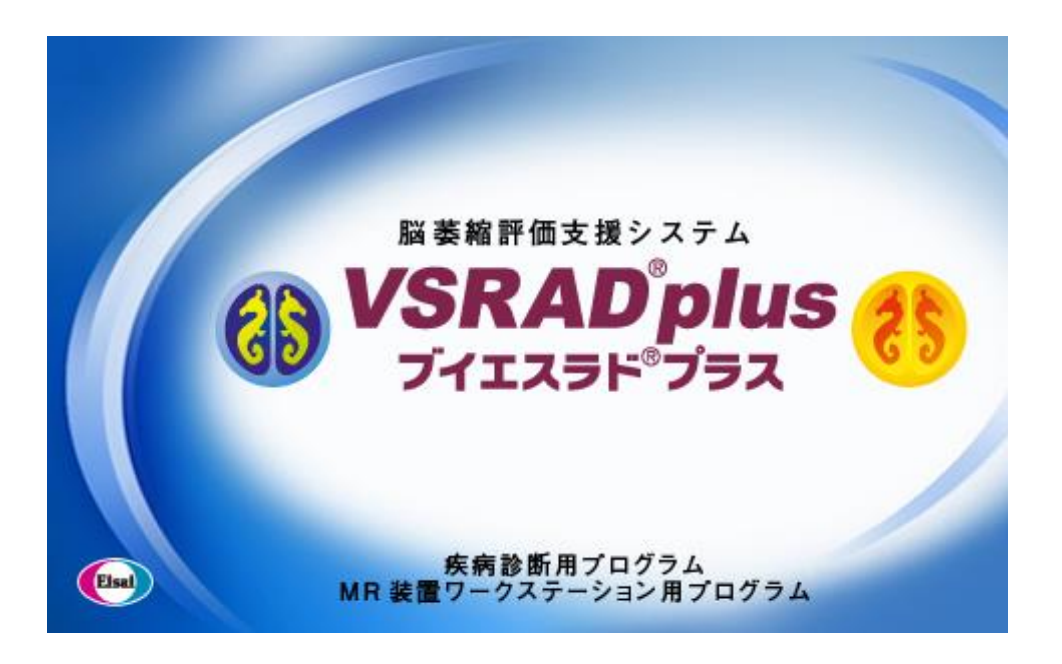

# <取扱説明書> インストールマニュアル

医療機器承認前の VSRAD(従来版)から、設定内容(レポートレイアウト、 処理結果出力先、健常者データベースの設定など)の引き継ぎが自動で は行われません。詳しくは、本マニュアル【[5.](#page-8-0) [医療機器承認前バージョン](#page-8-0) [\(従来版\)からの設定の引き継ぎ】](#page-8-0)をご確認ください。

> 製造販売元 **Eisai** エーザイ株式会社

東京都文京区小石川4-6-10

### 目次

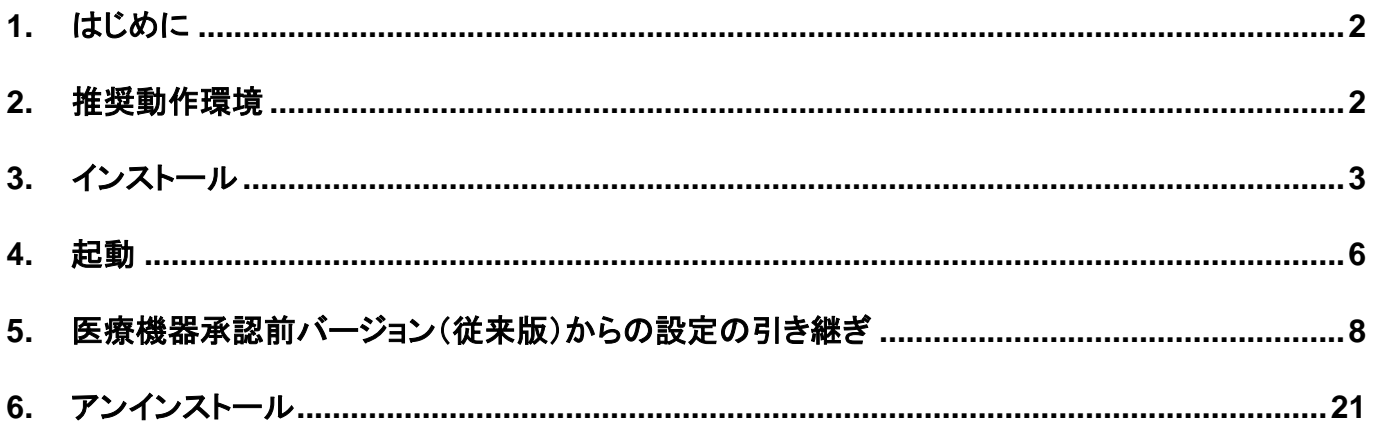

### <span id="page-2-0"></span>1. はじめに

本マニュアルは、「ブイエスラド プラス」(以下、本プログラム)のインストールおよび、アンインストールの方法につ いて示したものです。

※本マニュアルにおいて記載されている社名、各製品名は各社の登録商標または商標です。 ※本プログラムは使用許諾規約に同意の上ご使用ください。

### <span id="page-2-1"></span>2. 推奨動作環境

本プログラムの推奨動作環境は次の通りです。

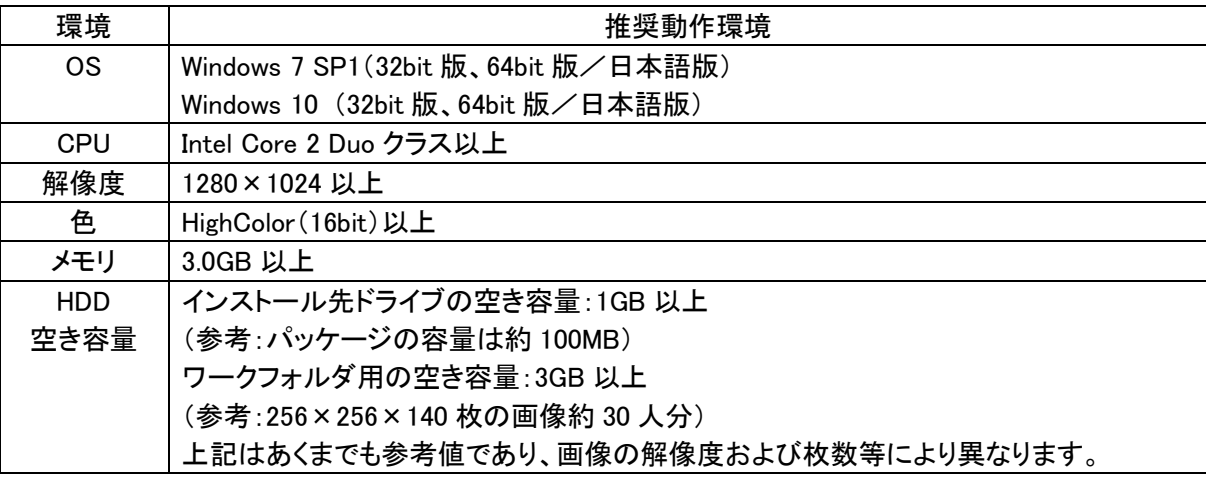

※入出力される画像ファイルが多いため HDD の使用容量は増加します。使用状況によっては HDD の容量の確保が必要となる場合が あります。

※本プログラムのインストールには、コンピュータ管理者の権限が必要です。

※本プログラムの動作には「.NET Framework 3.5」が必要です。

※ハードウェア、メモリ容量、他のアプリケーションによる環境設定等により、正常に動作しない場合があります。

※PC の画面設定における「テキスト、アプリ、その他の項目のサイズを変更する」という設定項目(DPI 設定)は「100%」のみに対応し ています。

※本プログラム上で法定表示を確認するには PDF 表示用プログラムが必要です。

※OS の将来的なアップデートの影響やサポート期間の終了により、推奨動作環境の OS が変更となる可能性があります。

### <span id="page-3-0"></span>3. インストール

本プログラムのインストール手順について説明します。 ※本プログラムのインストールには、コンピュータ管理者の権限が必要です。

- 1. 本プログラムの DVD-ROM を DVD-ROM ドライブに挿入し、DVD-ROMの「Setup.exe」を実行します。しばらくする と、次の画面が表示されます。
- 2. [ユーザー アカウント制御] ウィンドウが表示されることがあります。

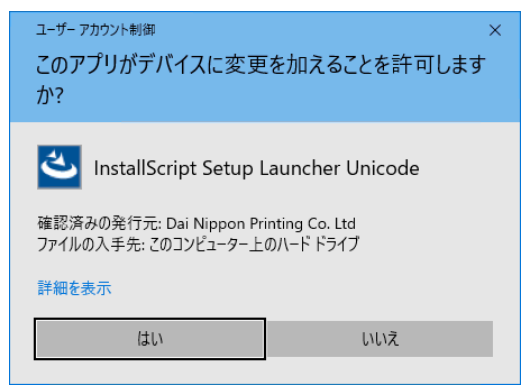

[はい] ボタンを押します。 ※OS の設定によって表示されないことがあります。

3. [セットアップ初期] ウィンドウが表示されます。

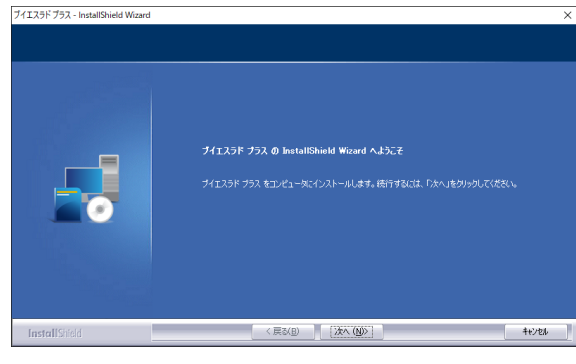

[次へ] ボタンを押します。

4. [ユーザー情報] ウィンドウが表示されます。

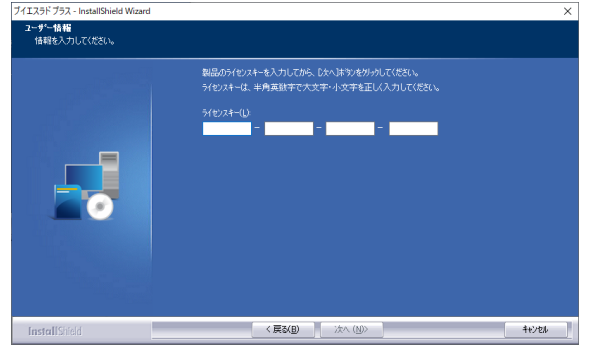

[ライセンスキー] を入力し、[次へ] ボタンを押します。 ※ライセンスキーは、パッケージをご確認ください。 ※正しいライセンスキーを入力しない限り、インストールを先に進める ことはできません。また、ライセンスキーには、大文字・小文字の区別 があることにご注意ください。

#### 5. [使用許諾規約] ウィンドウが表示されます。

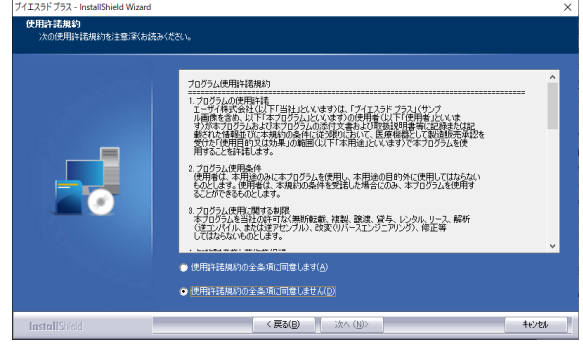

プログラム使用許諾規約を確認後、内容に同意される場合 は、「使用許諾規約の全条項に同意します」オプションをクリ ックし、[次へ] ボタンを押します。

※同意されない場合は、[キャンセル] ボタンを押して、インストールを 終了してください。

6. [インストール先の選択] ウィンドウが表示されます。

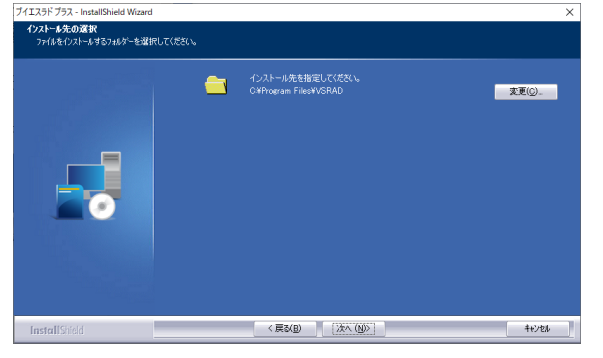

インストール先が表示された場所で良い場合は、変更せず にそのまま [次へ] ボタンを押します。 変更したい場合は [変更] ボタンを押して、インストールした いフォルダを指定してください。 ※本プログラムは SPM2 を移植しており、SPM2 の動作環境の制約の ため、日本語を使用したフォルダにはインストールできません。初期設 定でのインストールをお薦めします。

7. [プログラムのインストール準備完了] ウィンドウが表示されます。

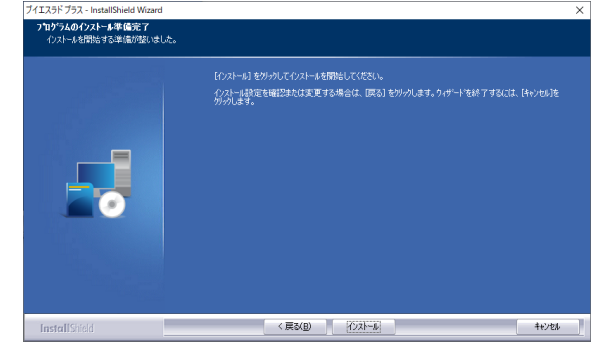

[インストール] ボタンを押します。 インストールが開始されます。

8. [セットアップステータス] ウィンドウが表示されます。

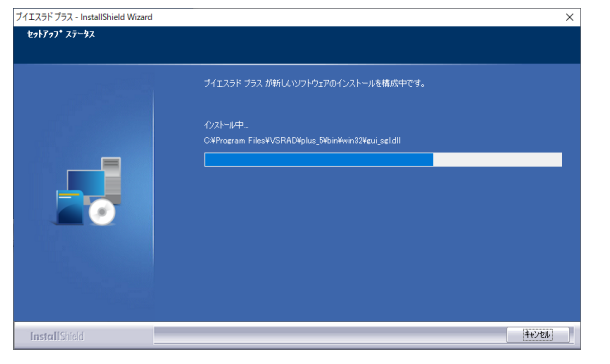

ご使用の環境によっては、インストールに 5 分以上かかる場合 があります。

インストールウィザードの完了ウィンドウが表示されるまで、し ばらくお待ちください。

※インストールされるフォルダの一部のフォルダ(サンプル画像が格納さ れているフォルダ)のアクセス権限を書き込み可能に変更します。

9. [インストールウィザードの完了] ウィンドウが表示されます。

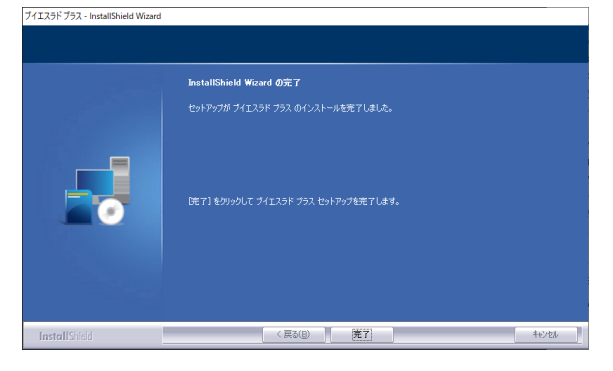

インストールが完了しました。 [完了] ボタンを押してください。

### <span id="page-6-0"></span>4. 起動

本プログラムは、デスクトップ上のショートカットアイコンをダブルクリックして起動する場合と、スタートメニューか らショートカットアイコンを選択して起動する場合の 2 通りの方法で起動することができます。

### ■ デスクトップアイコンからの起動

デスクトップ上の次のアイコンをダブルクリックしてください。

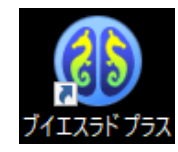

#### ■ スタートメニューからの起動

スタート(Windows ロゴ) → プログラムの一覧から 「は」 の段 → ブイエスラド プラス → ブイエスラド プラス ※OS の設定により異なることがあります。

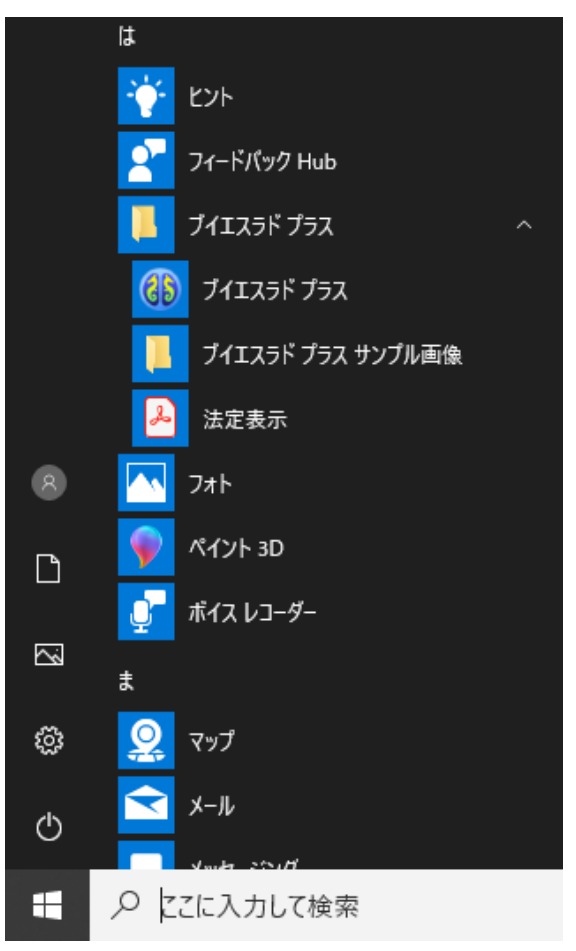

Windows 10 の場合

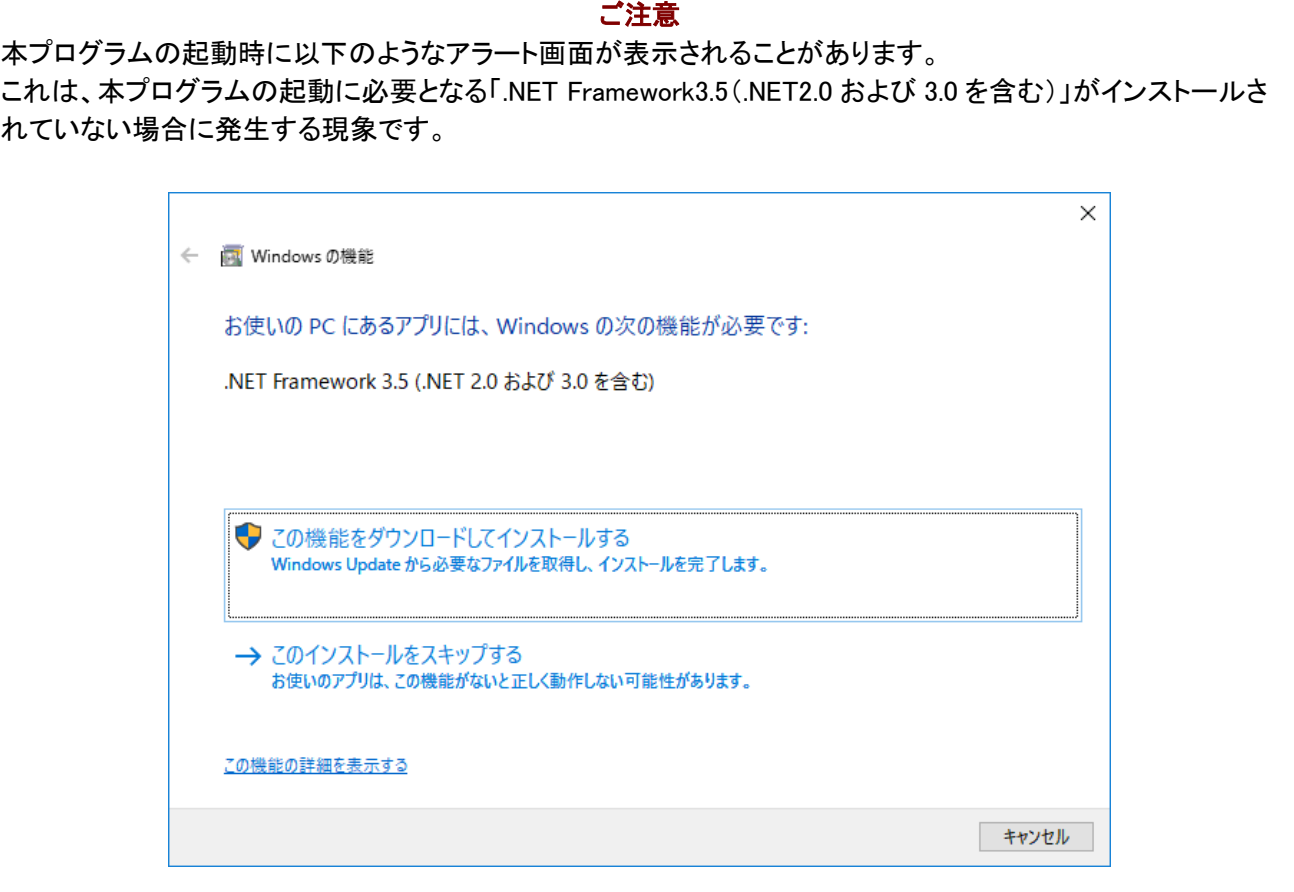

#### 【対策】

アラート画面の、「この機能をダウンロードしてインストールする」を選択いただき、画面の指示に従って「.NET Framework 3.5(.NET2.0 および 3.0 を含む)」をインストールしてください。

インターネットに接続していない場合は、Windows 10 のインストール メディア (ISO イメージや DVD)を使用 することでインストール可能です。

※具体的な方法は Windows OS のバージョンに依存するため、マイクロソフトまたは VSRAD システムサポートセンターまでお問 い合わせください。

### <span id="page-8-0"></span>5. 医療機器承認前バージョン(従来版)からの設定の引き継ぎ

本プログラムの従来版である「VSRAD plus」からの設定を引き継ぎたい場合は、設定作業を手動で実施する必 要があります。設定を引き継ぐ手順を次に示します。

1. 「VSRAD plus」の設定を記録します。 次の手順で「VSRAD plus」の設定を画面キャプチャ等で記録します。

1.1. 「VSRAD plus」を起動します。

「VSRAD plus」をショートカットにより起動します。

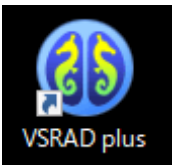

1.2. [ツール] メニューの各設定を記録します。

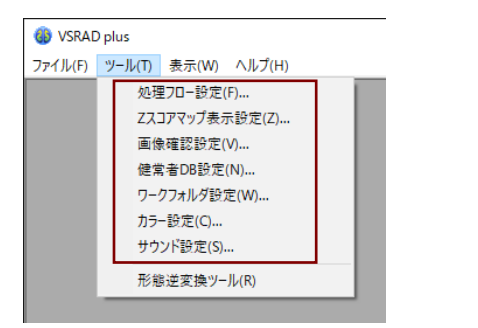

メニューの [ツール] から表示される各設定画面について、 設定を記録します。

- ・処理フロー設定
- ・Z スコアマップ表示設定
- ・画像確認設定
- ・健常者 DB 設定
- ・ワークフォルダ設定
- ・カラー設定
- ・サウンド設定

1.3. [ファイル] メニューの [レポート出力設定] の設定を記録します。

#### 1.3.1. [レポート出力設定] を選択します。

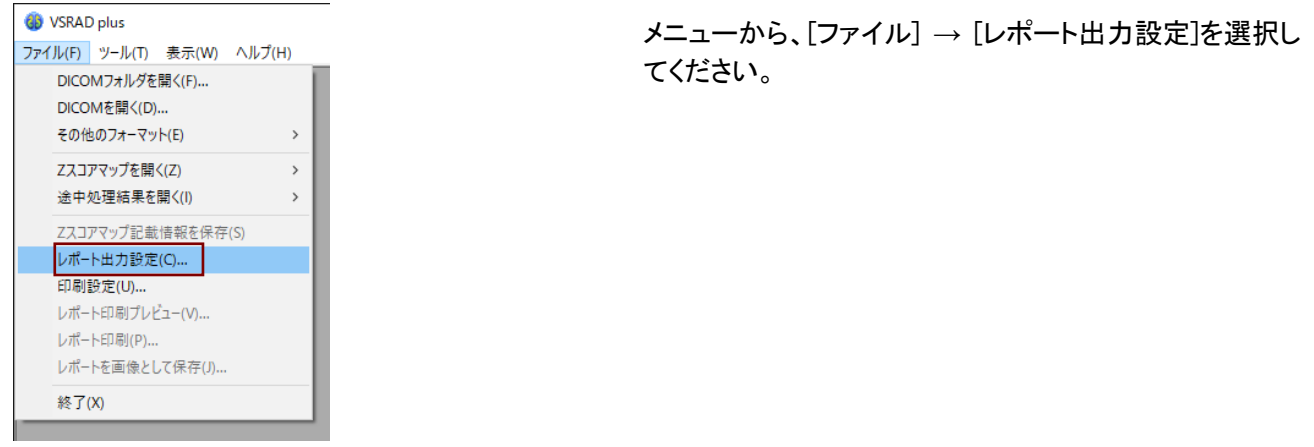

#### 1.3.2. [レポート出力設定] のモードを確認します。

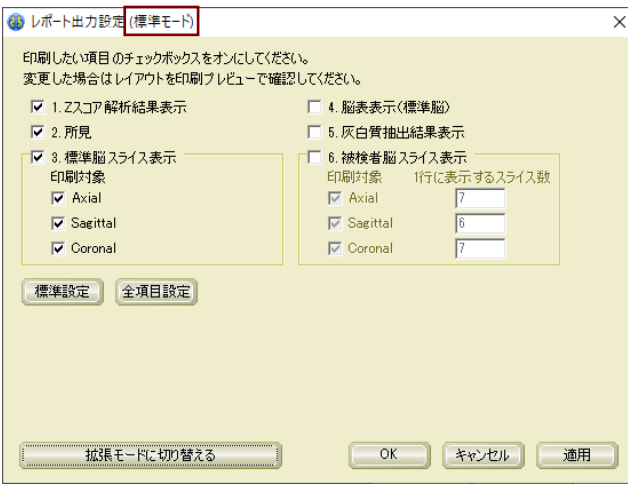

[レポート出力設定] には標準モードと拡張モードがあり ます。モードの状態は画面の上の表記で確認できます。

<モードにより次の手順が変わります> 標準モードの場合 : 1.3.2.1 へ 拡張モードの場合 : 1.3.2.2 へ

※「VSRAD plus」のバージョンによっては、画面の上にモード名が 表示されません。その場合は、標準モードと同等となりますので、 1.3.2.1 に進んでください。

#### 1.3.2.1. 標準モードの場合

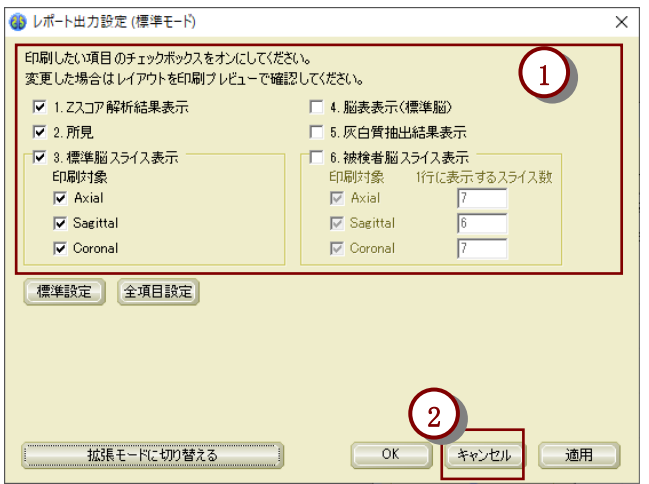

①設定を記録します。

②[キャンセル] ボタンを押して、ウィンドウを閉じま す。

<【2. 「ブイエスラド プラス」の設定を行います。】 に進みます。>

#### 1.3.2.2. 拡張モードの場合

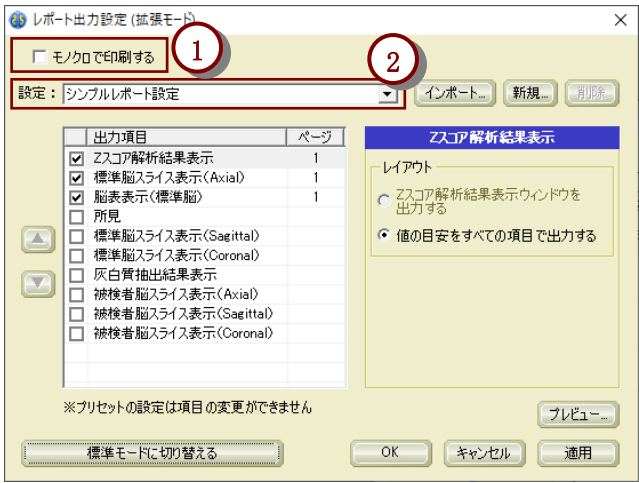

#### 1.3.2.2.1. 設定がシンプルレポート設定である場合

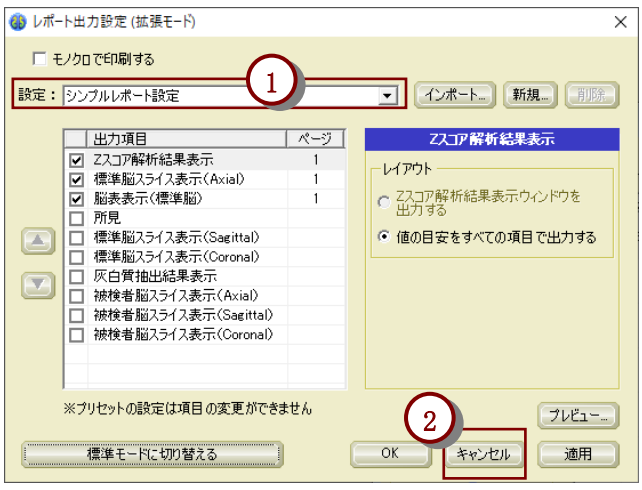

①「モノクロで印刷する」のチェックボックスの状態 を記録します。

②画面上の「設定:」の右の選択肢の状態が「シ ンプルレポート設定」であるか、そうではないかを 確認します。

<設定により次の手順が変わります> シンプルレポート設定の場合 : 1.3.2.2.1 へ シンプルレポート設定ではない場合: 1.3.2.2.2 へ

①設定が「シンプルレポート設定」であることを記 録します。

②[キャンセル] ボタンを押して、ウィンドウを閉じ ます。

<【2. 「ブイエスラド プラス」の設定を行います。】 に進みます。>

#### 1.3.2.2.2. 設定がシンプルレポート設定ではない場合

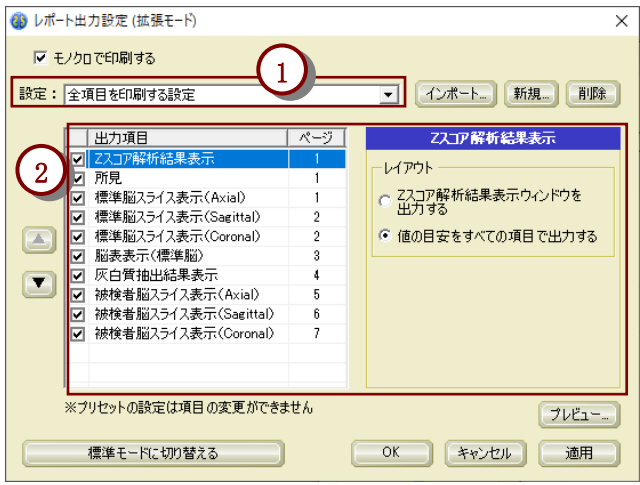

①「設定:」に書かれているレポート設定の名称 を記録します。

②次の設定を記録します。

- 左側にチェックが入っている出力項目
- 出力項目の順番
- 各出力項目の設定(出力項目を選択する と、右側に表示)

<【2. 「ブイエスラド プラス」の設定を行いま す。】に進みます。>

2. 「ブイエスラド プラス」の設定を行います。 次の手順で「ブイエスラド プラス」の設定を「VSRAD plus」と同じ設定にします。

2.1.「ブイエスラド プラス」を起動します。

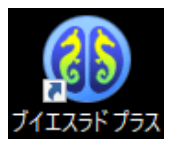

「ブイラスラド プラス」をショートカットにより起動します。

2.2. [ツール] メニューの各設定を行います。

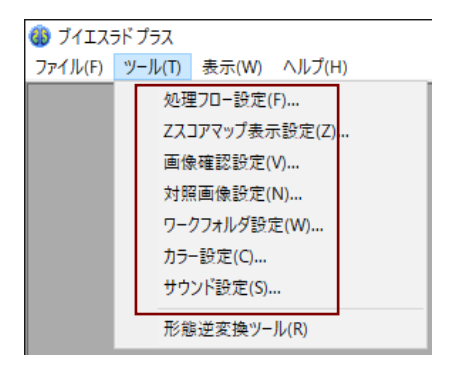

メニューの [ツール] から表示される設定画面につい て、「ブイエスラド プラス」の設定を【1.2. [ツール] メニュ ーの各設定を記録します。】で記録した「VSRAD plus」と 同じ設定にします。

- ・処理フロー設定
- ・Z スコアマップ表示設定
- ・画像確認設定
- ・対照画像設定
- ・ワークフォルダ設定
- ・カラー設定
- ・サウンド設定
- それぞれの設定方法は 2.2.1~2.2.7 で示します。

#### (6) ブイエスラド プラス (8)  $\overline{a}$

#### 2.2.1. [処理フロー設定] の設定

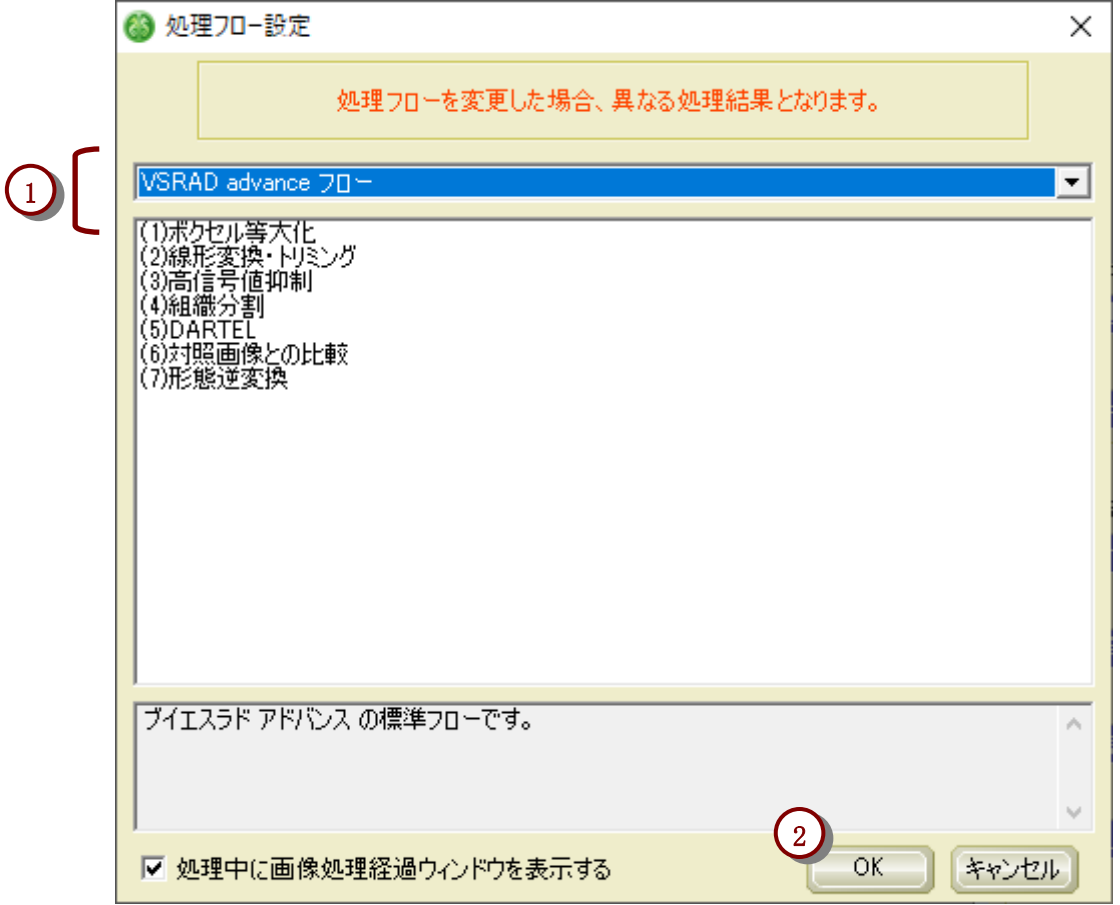

①処理フローについて、「ブイエスラド プラス」の設定を「VSRAD plus」と同じ設定にします。 ②[OK] ボタンを押します。

2.2.2. [Z スコアマップ表示設定] の設定

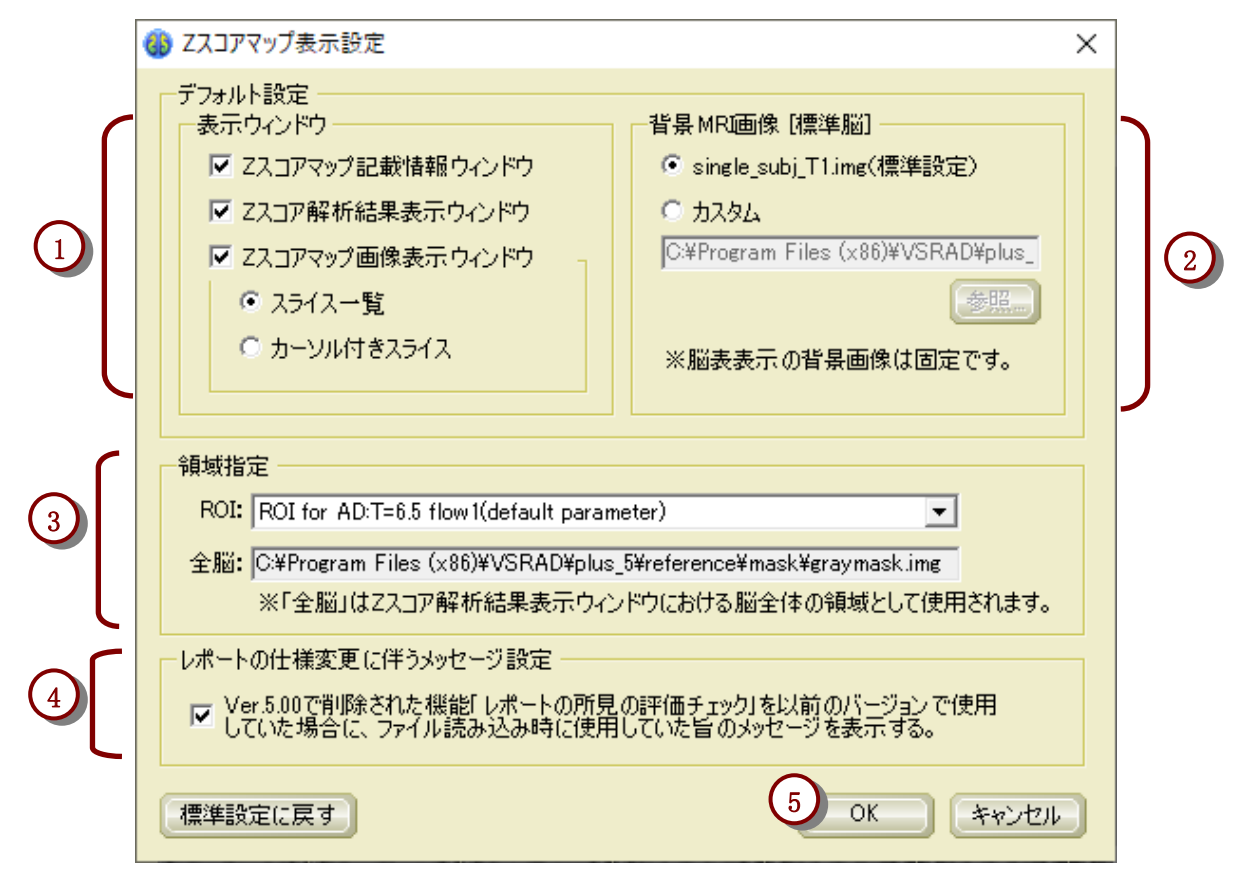

①「表示ウィンドウ」について、「ブイエスラド プラス」の設定を「VSRAD plus」と同じ設定にします。 ②「背景 MRI 画像」について、「ブイエスラド プラス」の設定を「VSRAD plus」と同じ設定にします。カスタムが選 択されていて、インストール先のファイルが指定されている場合はインストール先を置き換えてください。 ※初期設定のフォルダにインストールされている場合、インストール先は下記となります。

・32bit OS の場合

「VSRAD plus」 ・・・ C:\Program Files\VSRAD\plus3\_0

「ブイエスラド プラス」 … C:\Program Files\VSRAD\plus\_5

・64bit OS の場合

「VSRAD plus」 ・・・ C:\Program Files (x86)\VSRAD\plus3\_0

「ブイエスラド プラス」 ・・・ C:\Program Files (x86)\VSRAD\plus\_5

③「領域指定」は変更できません。

④「ブイエスラド プラス」では「レポートの仕様変更に伴うメッセージ設定」が加わっています。初期設定のまま としてください。

※「ブイエスラド プラス」では、従来版で搭載されていた「レポートの所見の評価チェック項目」が削除されています。そのため、従 来「レポートの所見の評価チェック項目」を使用していた場合でも、本プログラムのレポートには所見のチェック内容が表示され ません。従来版で「レポートの所見の評価チェック項目」が使用されていた場合は、処理結果ファイル読み込み時にその旨のメ ッセージを表示します。本メッセージの表示有無は、④のチェックの有無により設定可能です。

⑤[OK] ボタンを押します。

(6) ブイエスラド プラス お  $\overline{a}$ 

2.2.3. [画像確認設定] の設定

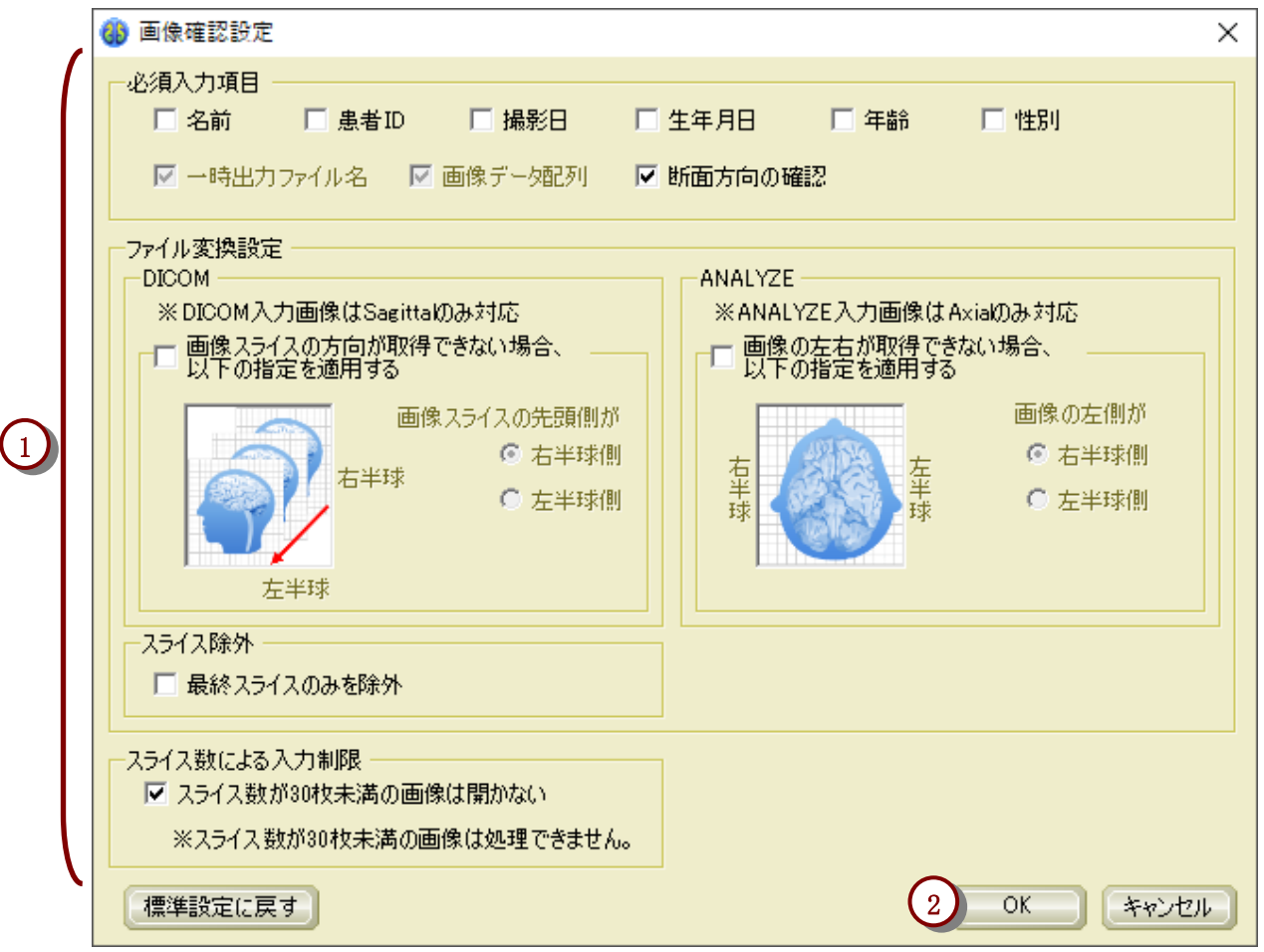

①各設定について、「ブイエスラド プラス」の設定を「VSRAD plus」と同じ設定にします。 ②[OK] ボタンを押します。

#### 2.2.4. [対照画像設定] の設定

※「VSRAD plus」の [健常者 DB 設定] は「ブイエスラド プラス」では [対照画像設定] に名称が変わっており、画面内での文言 にも違いがありますが、機能に違いはありません。

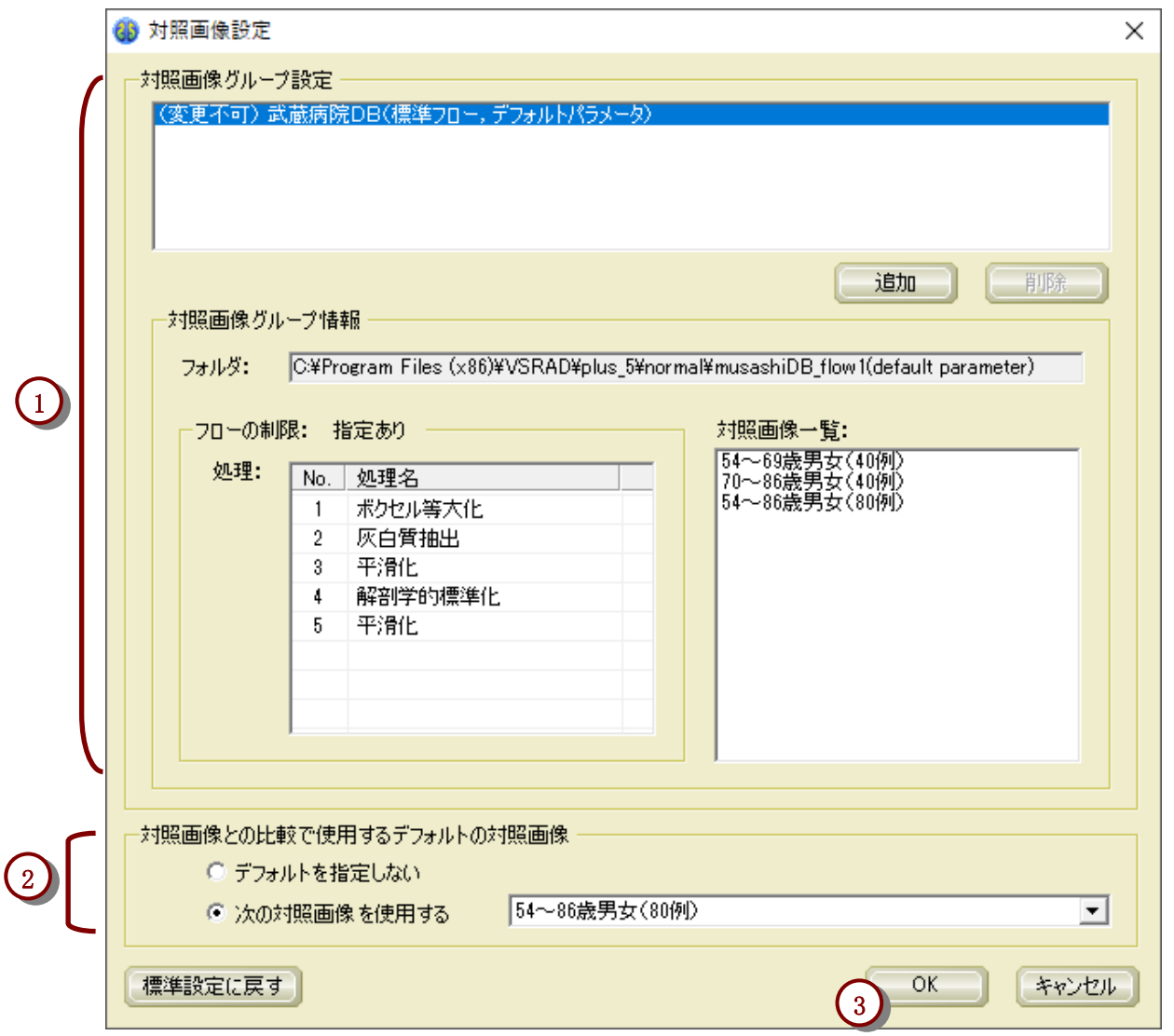

①「対照画像グループ設定」は初期設定のままとしてください。

②「対照画像との比較で使用するデフォルトの対照画像」について、「ブイエスラド プラス」の設定を「VSRAD plus」と同じ設定にします。

※「対照画像との比較で使用するデフォルトの対照画像」は「VSRAD plus」では「健常者との比較で使用するデフォルトの DB」と 表示されます。

※「次の対照画像を使用する」は「VSRAD plus」では「次の DB を使用する」と表示されます。

③[OK] ボタンを押します。

2.2.5. [ワークフォルダ設定] の設定

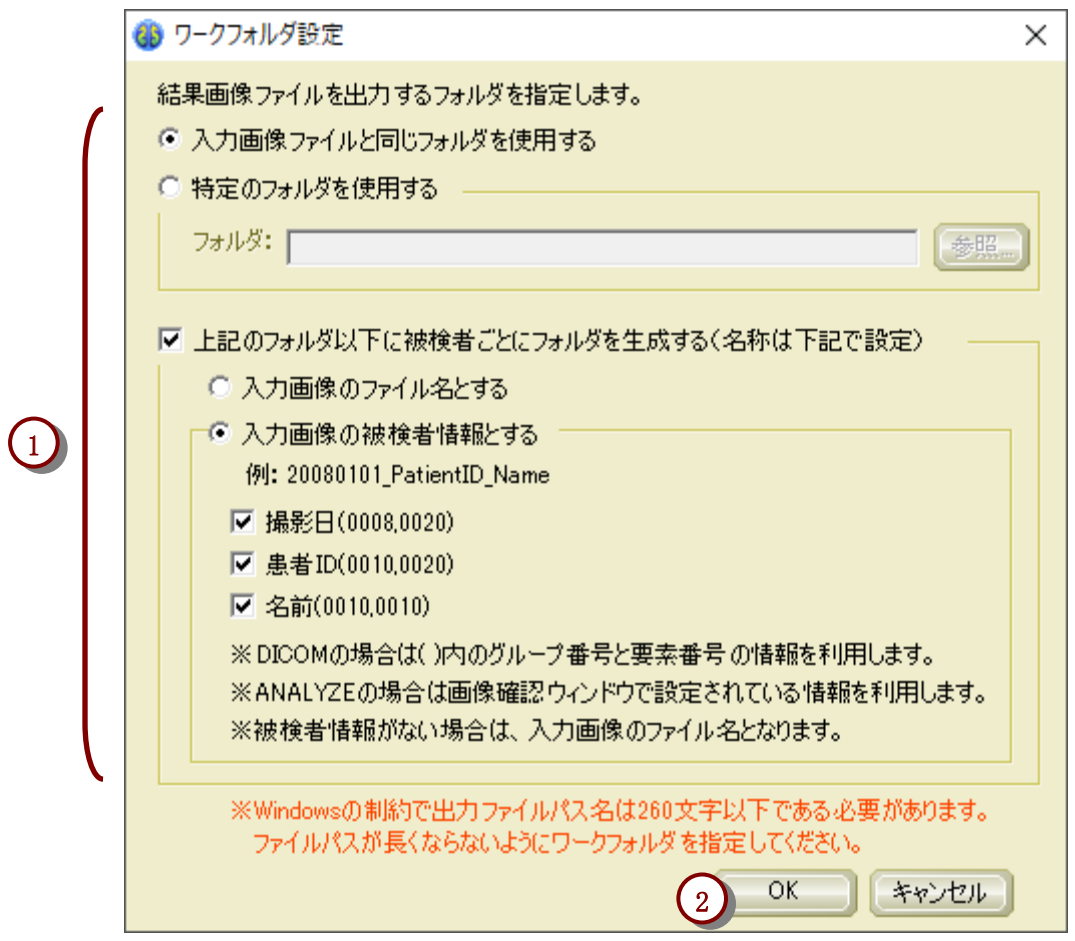

①各設定について、「ブイエスラド プラス」の設定を「VSRAD plus」と同じ設定にします。 ②[OK] ボタンを押します。

(6) ブイエスラド プラス お  $\overline{a}$ 

2.2.6. [カラー設定] の設定

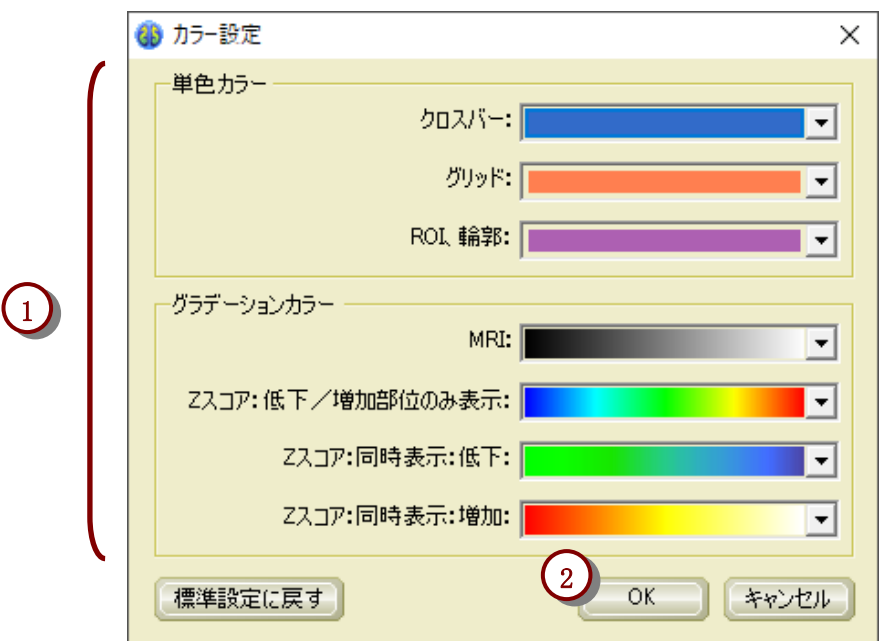

①各設定について、「ブイエスラド プラス」の設定を「VSRAD plus」と同じ設定にします。 ②[OK] ボタンを押します。

2.2.7. [サウンド設定] の設定

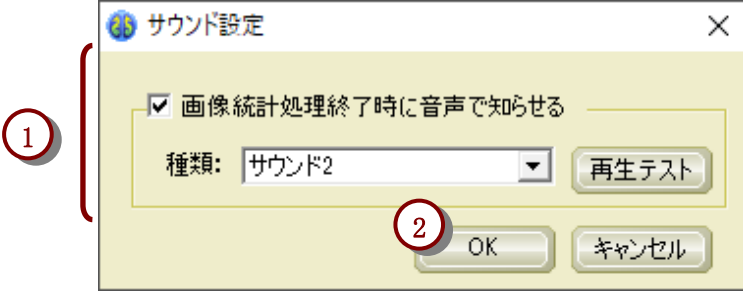

①各設定について、「ブイエスラド プラス」の設定を「VSRAD plus」と同じ設定にします。 ②[OK] ボタンを押します。

2.3. [ファイル] メニューの [レポート出力設定] を設定します。

#### 2.3.1. [レポート出力設定] を選択します。

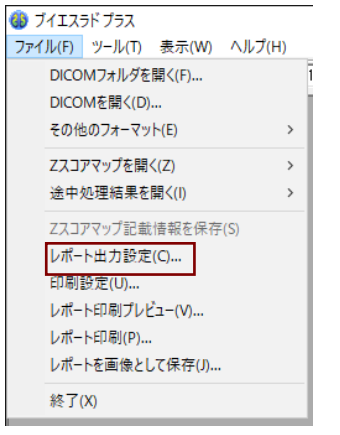

メニューから、[ファイル] → [レポート出力設定]を選択し てください。

2.3.2. [レポート出力設定] のモードを設定します。

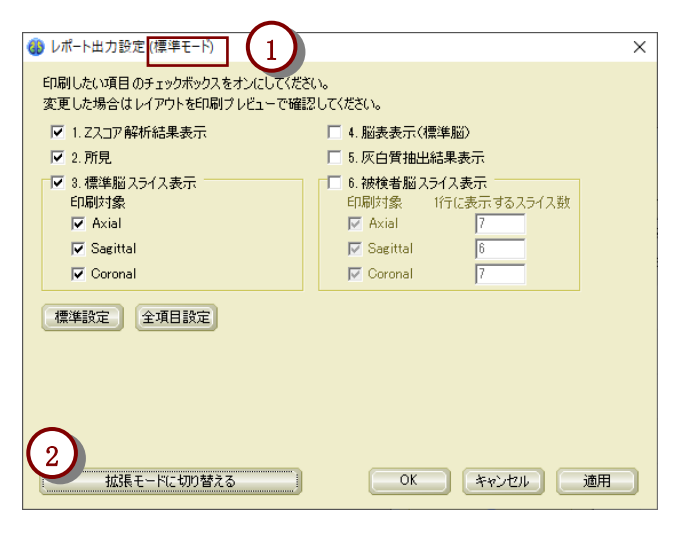

①レポート出力設定には標準モードと拡張モードがあり ます。モードの状態は画面の上の表記で確認できます。 ②「VSRAD plus」と「ブイエスラド プラス」でモードが異 なる場合は、画面左下のモードを切り替えるボタンで同 じモードにします。

<「VSRAD plus」のモードにより次の手順が変わりま す。> 標準モードであった場合 : 2.3.2.1 へ 拡張モードであった場合 : 2.3.2.2 へ

#### 2.3.2.1. 標準モードであった場合

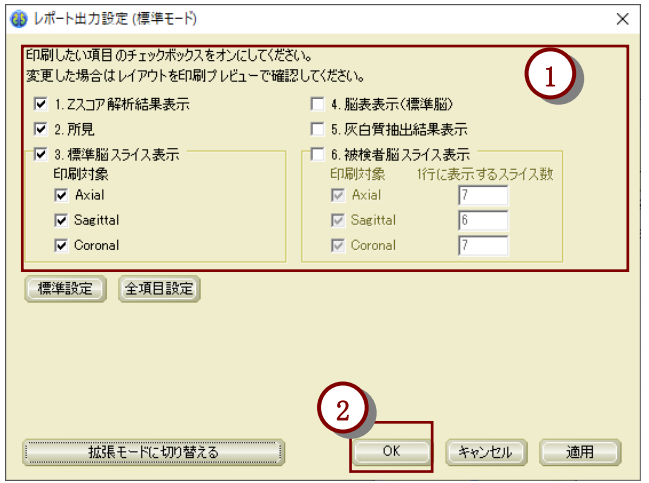

①「ブイエスラド プラス」の設定を【1.3.2.1. 標準モード の場合】で記録した「VSRAD plus」と同じ設定にします。 ②[OK] ボタンを押すと設定が保存されてウィンドウが閉 じます。

<以上で設定の引き継ぎが完了です。>

#### 2.3.2.2. 拡張モードであった場合

*Contract Contract Contract Contract Contract Contract Contract Contract Contract Contract Contract Contract Contract Contract Contract Contract Contract Contract Contract Contract Contract Contract Contract Contract Cont* 

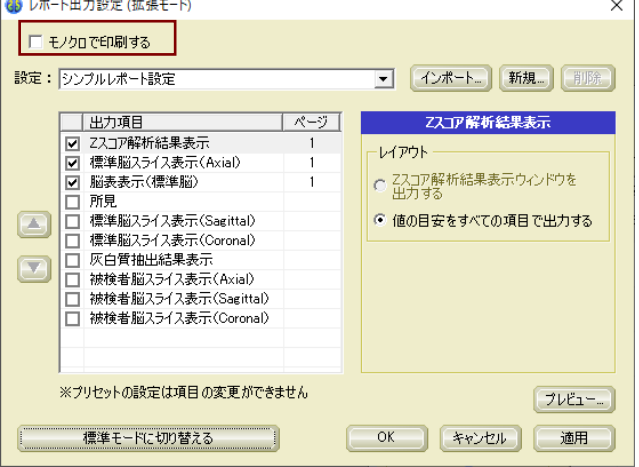

「モノクロで印刷する」のチェックボックスについて、 【1.3.2.2. 拡張モードの場合】で記録した「ブイエスラド プラス」の設定を「VSRAD plus」と同じ設定にします。

<「VSRAD plus」の設定により次の手順が変わり ます。> シンプルレポート設定であった場合 : 2.3.2.2.1 へ

シンプルレポート設定ではなかった場合: 2.3.2.2.2 へ

2.3.2.2.1. シンプルレポート設定であった場合

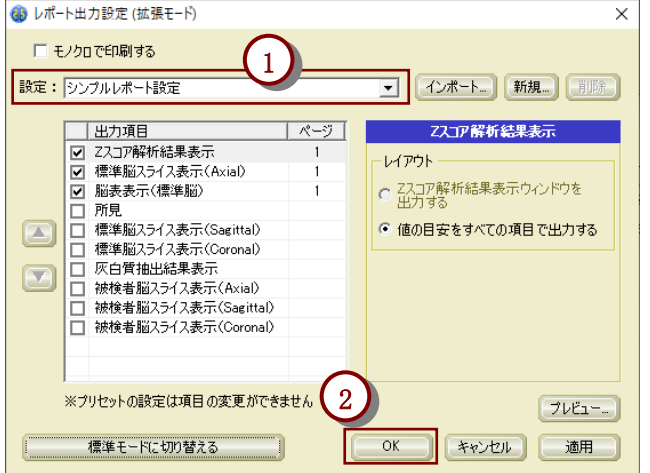

①「ブイエスラド プラス」の設定について、【1.3.2.2.1. 設 定がシンプルレポート設定である場合】で記録した 「VSRAD plus」の設定と同じ設定を選択します。 ②[OK] ボタンを押すと設定が保存されてウィンドウが閉 じます。

<以上で設定の引き継ぎが完了です。>

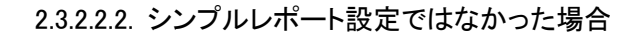

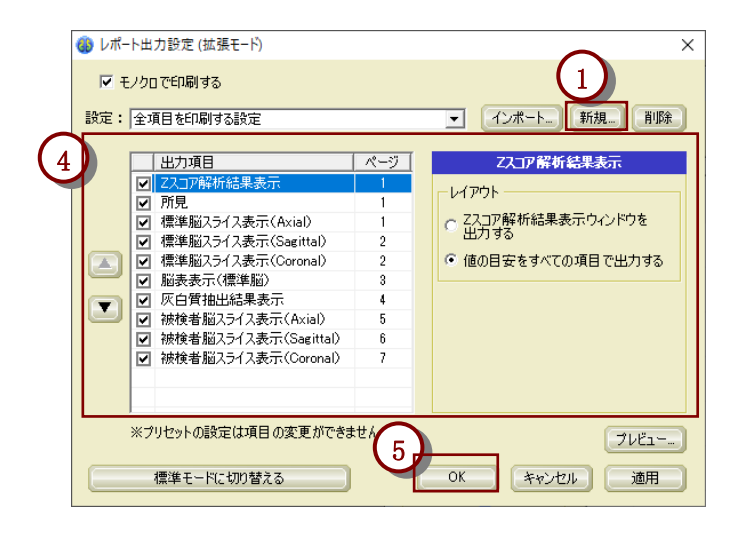

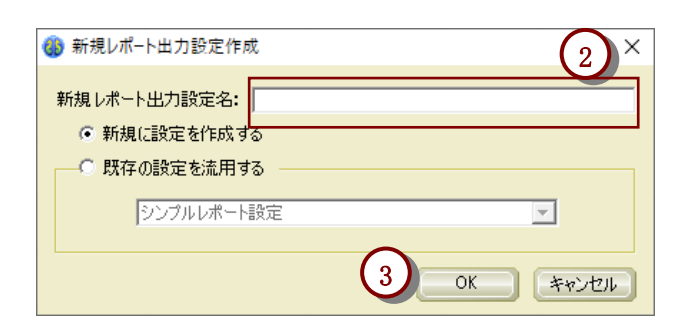

①「ブイエスラド プラス」で [新規] ボタンを押して、[新 規レポート出力設定作成] ウィンドウを表示します。 ②[新規レポート出力設定作成] ウィンドウにおいて、画 面上の「新規レポート出力設定名:」の右の入力欄に、 【1.3.2.2.2. 設定がシンプルレポート設定ではない場合】 で記録した「VSRAD plus」で設定されていた設定名を入 力します。

③[OK] ボタンを押します。

④▲▼ボタン、出力項目、出力項目ごとの設定を操作 し、「ブイエスラド プラス」の設定を【1.3.2.2.2. 設定がシ ンプルレポート設定ではない場合】で記録した「VSRAD plus」と同じ設定にします。

※出力項目「所見」で「コメント(最大 15 行)と評価」または「評価」 を選択していた場合は、同名の設定がないため、「コメント(最大 15 行)」または「コメント(最大 5 行)」のいずれかを選択してくださ い。

⑤[OK] ボタンを押すと設定が保存されてウィンドウが閉 じます。

<以上で設定の引き継ぎが完了です。>

### <span id="page-21-0"></span>6. アンインストール

本プログラムのアンインストール手順について説明します。 ※本プログラムのアンインストールには、コンピュータ管理者の権限が必要です。

1. [アンインストール] を実行します。

Windows 7 の場合

スタートメニュー→設定→コントロールパネルにある [プログラムと機能] から、「ブイエスラド プラス」 を選択し、[アンインストール] ボタンを押します。

Windows 10 の場合

スタートメニュー→Windows システム ツール→コントロール パネルにある [プログラムと機能] から、 「ブイエスラド プラス」を選択し、[アンインストール] ボタンを押します。

2. [ユーザー アカウント制御] ウィンドウが表示されることがあります。

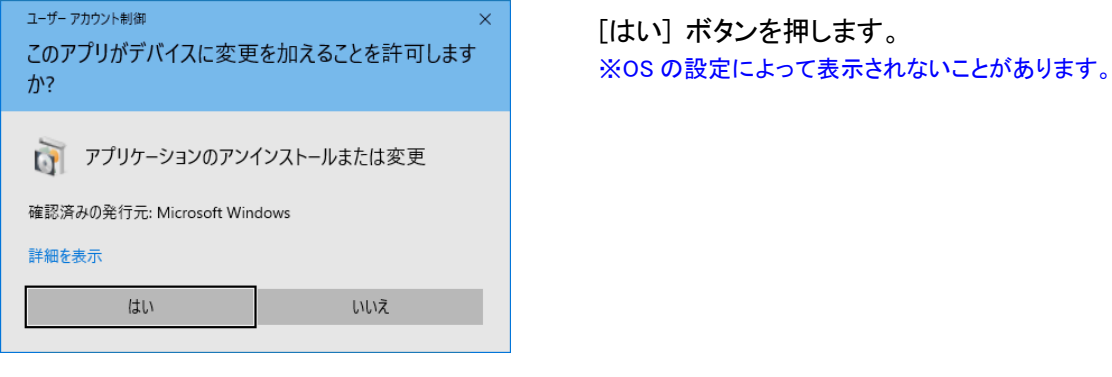

3. 「選択したプログラム、およびすべての機能を完全に削除しますか?」 と表示されます。

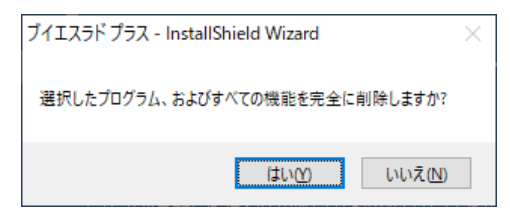

[はい] ボタンを押します。

4. [セットアップステータス] ウィンドウが表示されます。

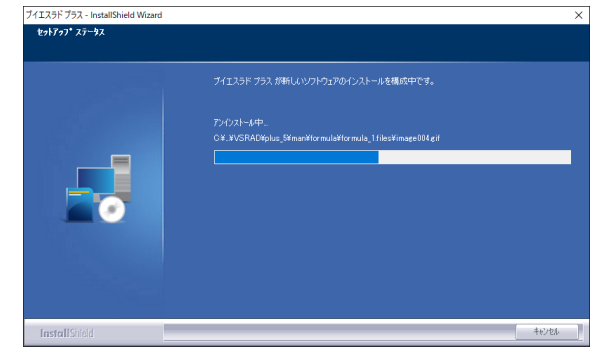

ご使用の環境によってはアンインストールに時間がかか る場合があります。 しばらくお待ちください。

5. アンインストール後に、[アンインストールの完了] ウィンドウが表示されます。

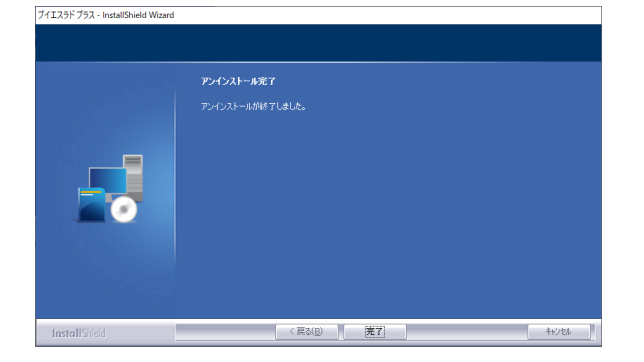

[完了] ボタンを押してください。

### ご注意 アンインストールによって、以下の情報が削除されますのでご注意ください。 ※削除の対象となるのはインストールフォルダ以下のファイルのみです。 〈削除されるもの〉 インストールされたファイルすべて 〈削除されないもの〉 インストール後にユーザーが新規に作成したファイル (ユーザーが更新したファイルは削除されるので注意してください。) 個人設定ファイル 個人設定ファイルは通常の環境において、次のフォルダにユーザーごとに作成されています。 Windows 7 および Windows 10 の場合 C:¥Users¥ユーザー名¥AppData¥Roaming¥VSRAD¥plus\_5¥conf ※上記のフォルダは、OS の設定によって異なることがあるので、ご了承ください。